## Freshman and New Student Apple ID Direction

The school has already created a district Apple ID for you. You just need to enter it into your iPad and choose a new password.

Your username when logging in to a school computer is your first initial, middle initial (if you don't have a middle name leave this out) the 1<sup>st</sup> three letters of your last name and then the last three numbers of your student ID. Your password is your ID number. This is also what you use when logging in to PowerSchools. The district is trying to make it as simple as possible so your school email address, which is in Gmail, is your username followed by @learner.dvusd.org and your password here is still your ID number.

Example: Kathy Marie Lukenbrook ID# 123456

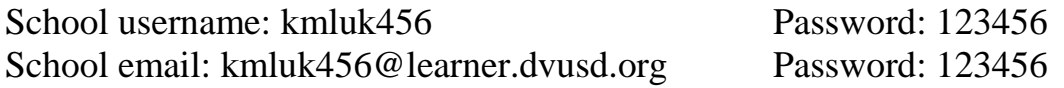

This email address was used to create your Apple ID. In this example this student's Apple ID is kmluk456@learner.dvusd.org.

The Apple ID password right now though is random letters and numbers. You need to change this. Students forget this password all the time so why not keep it easy . . . it needs to be at least 8 digits long, have a capital letter and have at least one number. Just use your username but make the first letter capital!!! Example Apple ID Password  $\Rightarrow$  Kmluk456

Here is what you need to do to complete the set up of your iPad.

- 1) Go to mail.google.com on any internet browser or if you set up your email in your iPad just open up the Mail App
- 2) If you are on a computer, log in. Remember from the directions above your email is your first initial middle initial  $1<sup>st</sup>$  three of your last name and the last 3 of you ID number @learner.dvusd.org (example: kmluk456@learner.dvusd.org). Then type in your password (your student ID).
- 3) You probably have 4 emails in there, maybe 5. You want the one that says "Set Up Your Managed Apple ID." If you have two of these emails open up the one that was sent most recently.

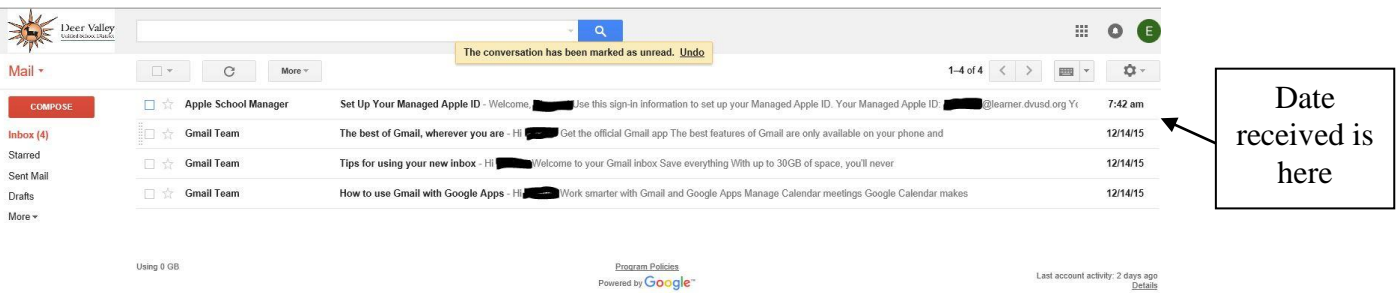

4) The email should look like this!! You need to copy down, EXACTLY, the temporary password. You must use the upper and lower case and any numbers exactly like it is given to you in the email.

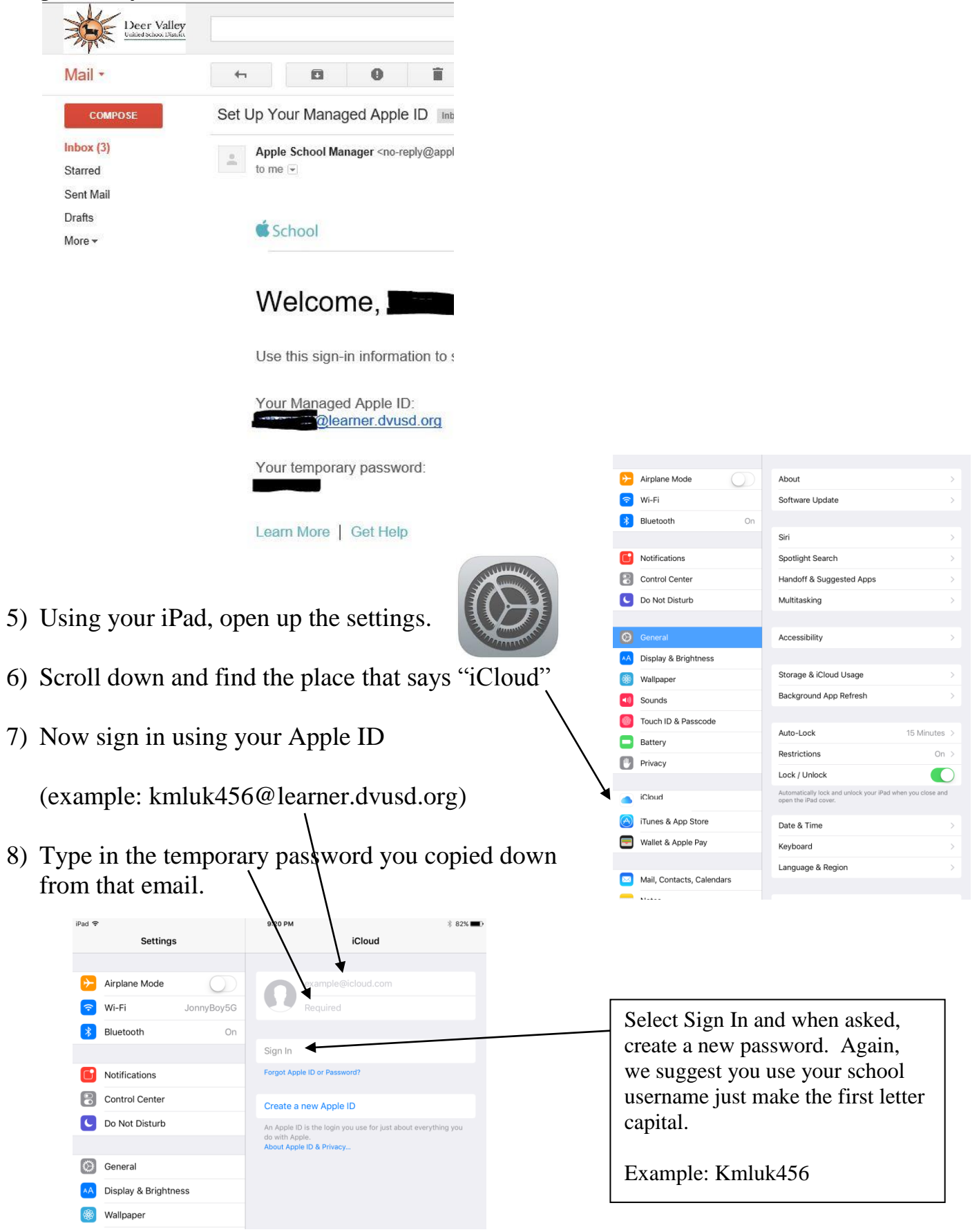

9) In the setting, right below the "iCloud" that you selected is "iTunes & App Store." Select that and sign in there again using that same school Apple ID but now use the password that you selected.

REMEMBER – You NEVER want to sign in to your school iPad with a personal Apple ID. You will notice that you do NOT have access to the Apple App Store, the only way you can download apps is from the DVUSD App Store which you should see on your iPad. If you sign in with a personal Apple ID, it will most likely prevent you from being able to download any Apps. The ONLY way to fix it is to place a help desk ticket using the MRHS website under "For Students" and then select iPad. It could take a week or so before they can reset your iPad and help you set it up again like you did at walk through registration.